## 体験版の導入(かんたん農業簿記)

農業簿記の体験版は3種類あります。

かんたん農業簿記Sはかんたん農業簿記の簡易版ですので、体験版はご用意しておりません。ご了承ください。 以下のサンプルは、OS が Windows7、ブラウザが Internet Explorer です。

OS やブラウザにより多少操作が異なりますが、大きな流れは一緒ですので参考にしてください。

## 1.商品の選択

ダウンロードページから、導入したい体験版を選択します。

ここでは、「かんたん農業簿記」を導入してみます。

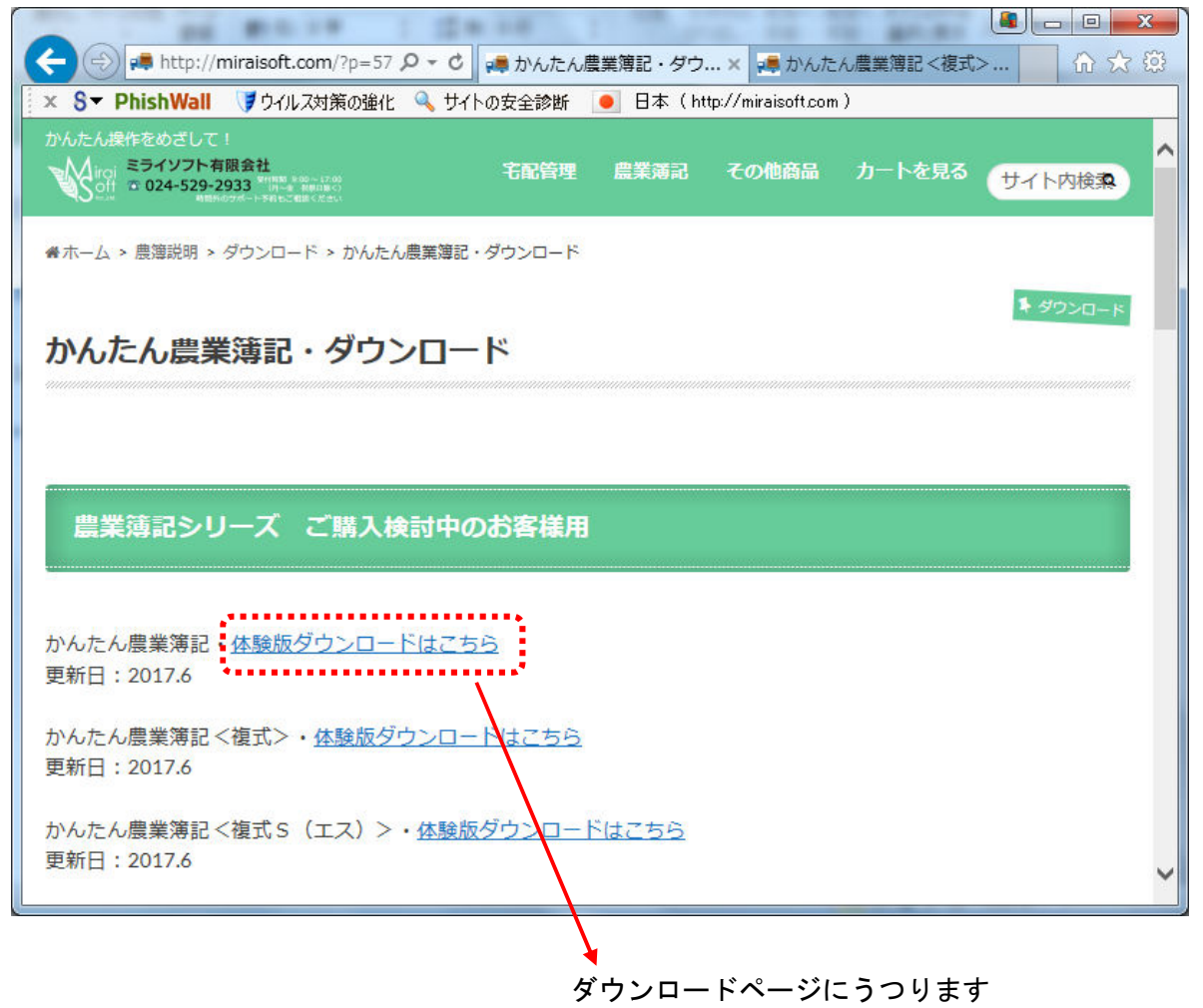

## 2. ダウンロード・ファイルの保存

対応OSを確認してください。 また、体験版は制限がありますのでご了承ください。

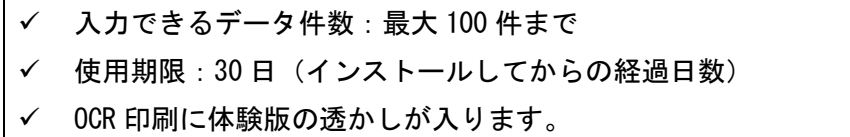

- $\bullet$  体験版で作成したデータを、製品版ご購入時に引き続き活用していただくことができます。 (製品版導入前に、必ずデータのバックアップを USB メモリなどにとってください。)
- $\bullet$  旧バージョンの体験版を既にご利用中のお客様が、新しい体験版を導入しても 30 日の使用期限が引き継が れ延長利用ができません。再検討をご要望のお客様はその旨弊社にご連絡ください。

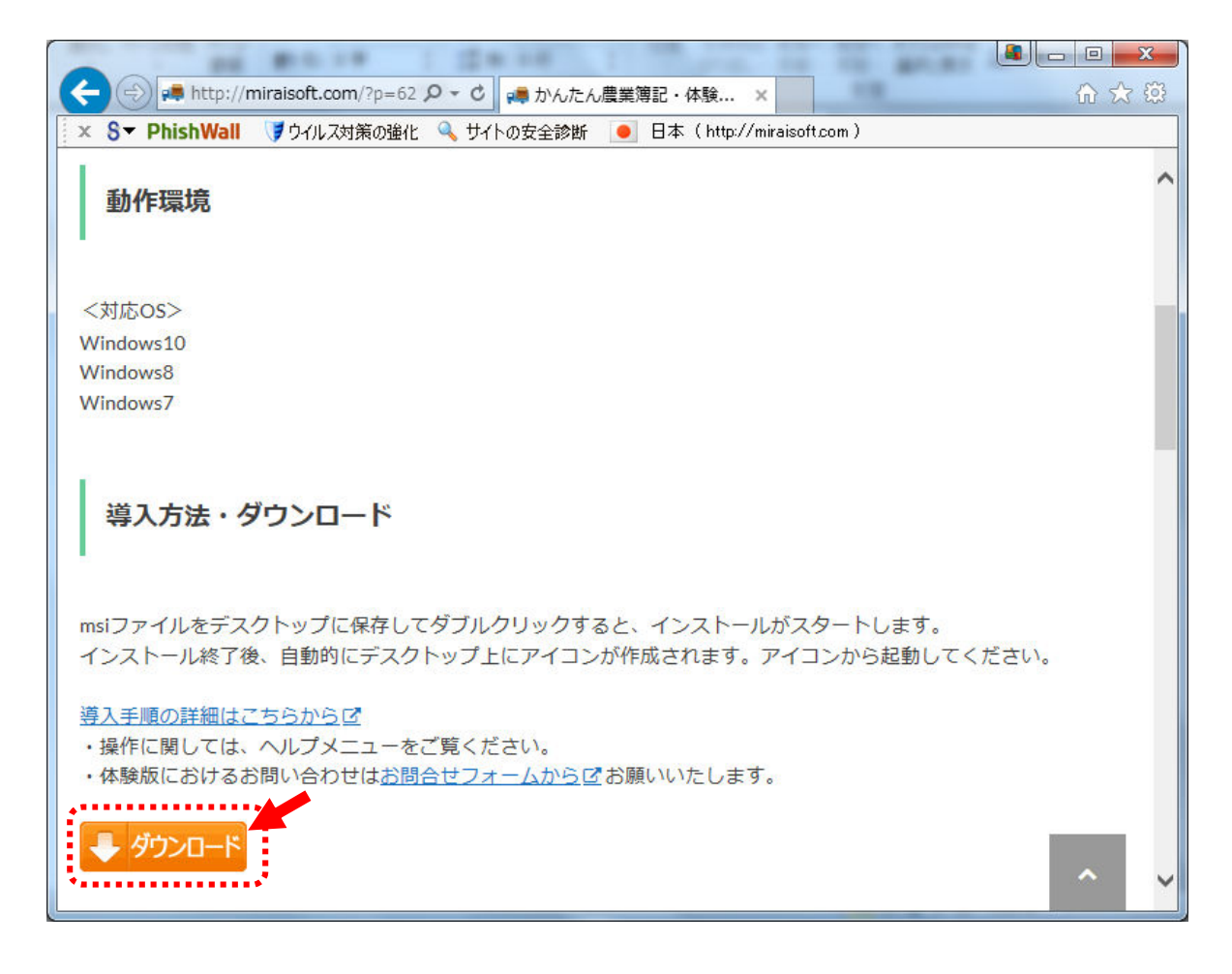

ページ下にある[ダウンロード]のオレンジのボタンをクリックします。

画面下にファイルの保存確認のメッセージが表示されます。 [名前を付けて保存]を選択して、任意の場所に保存します。 (以下のサンプルでは分かり易いようにデスクトップに保存します。)

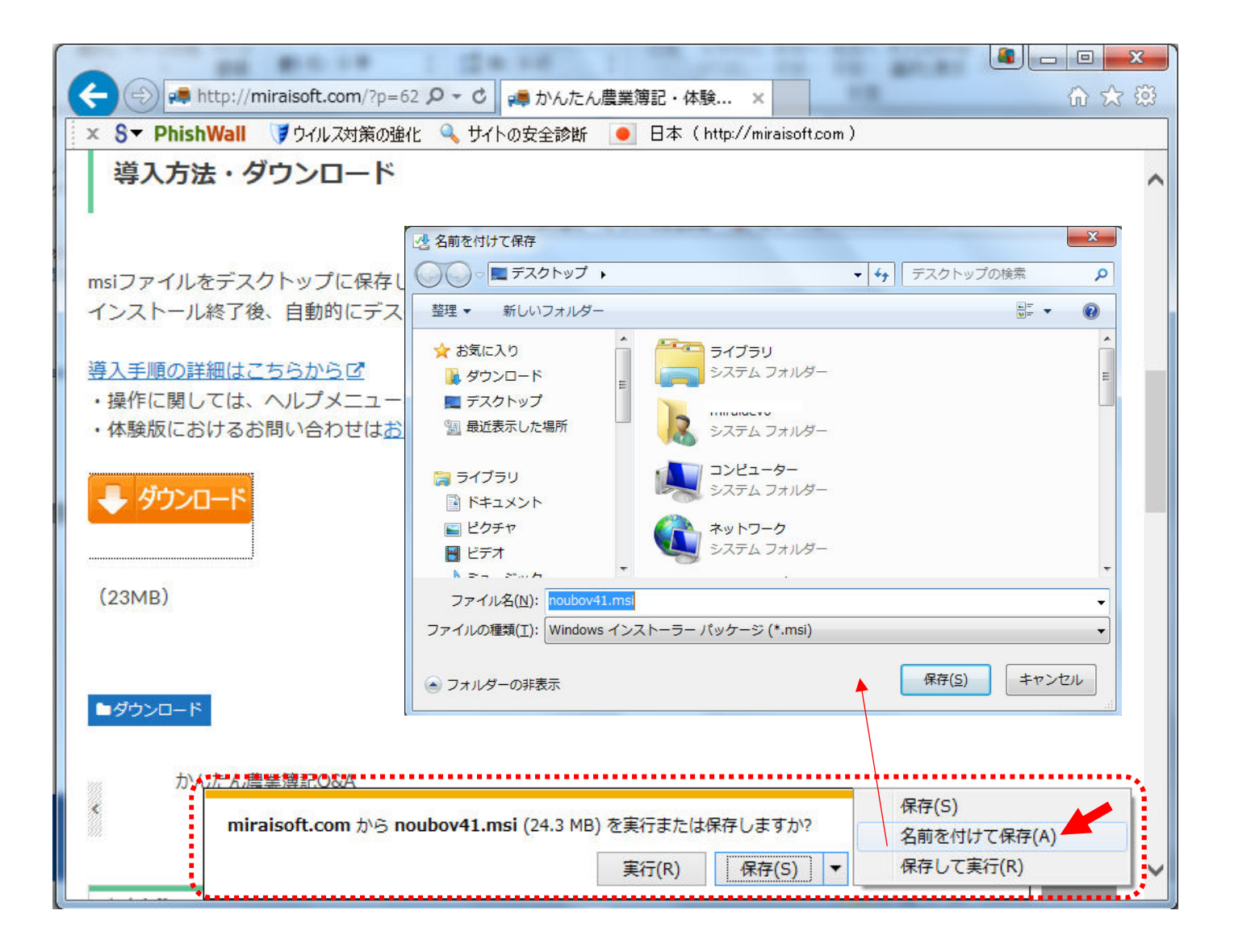

3.インストール

保存ファイルは以下のような noubov41.msi というファイルです。 このファイルをダブルクリックするとインストールがスタートします。

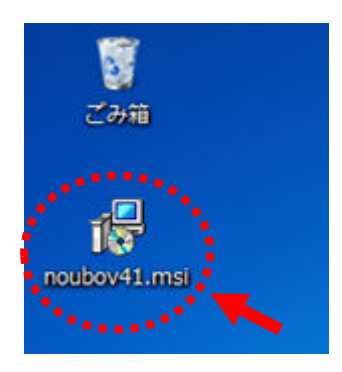

以下の流れで進めてください。 基本的には、[次へ]のボタンで進めます。

最初にセキュリティの警告メッセージが表示されるかもしれません。 [実行]ボタンで進めてください。

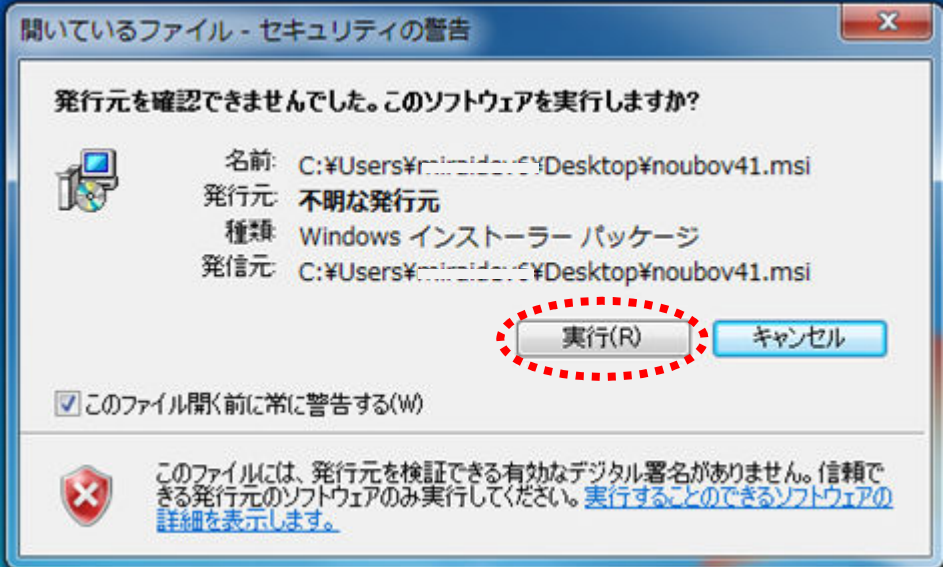

<もしここでエラーメッセージが表示されたら>

なお以下のメッセージが表示される場合には、既にパソコンにかんたん農業簿記がインストールされていますの で、ご確認ください。

以下の画面が表示されれば、セットアップが正常にスタートしています。 [次へ]で進めます。

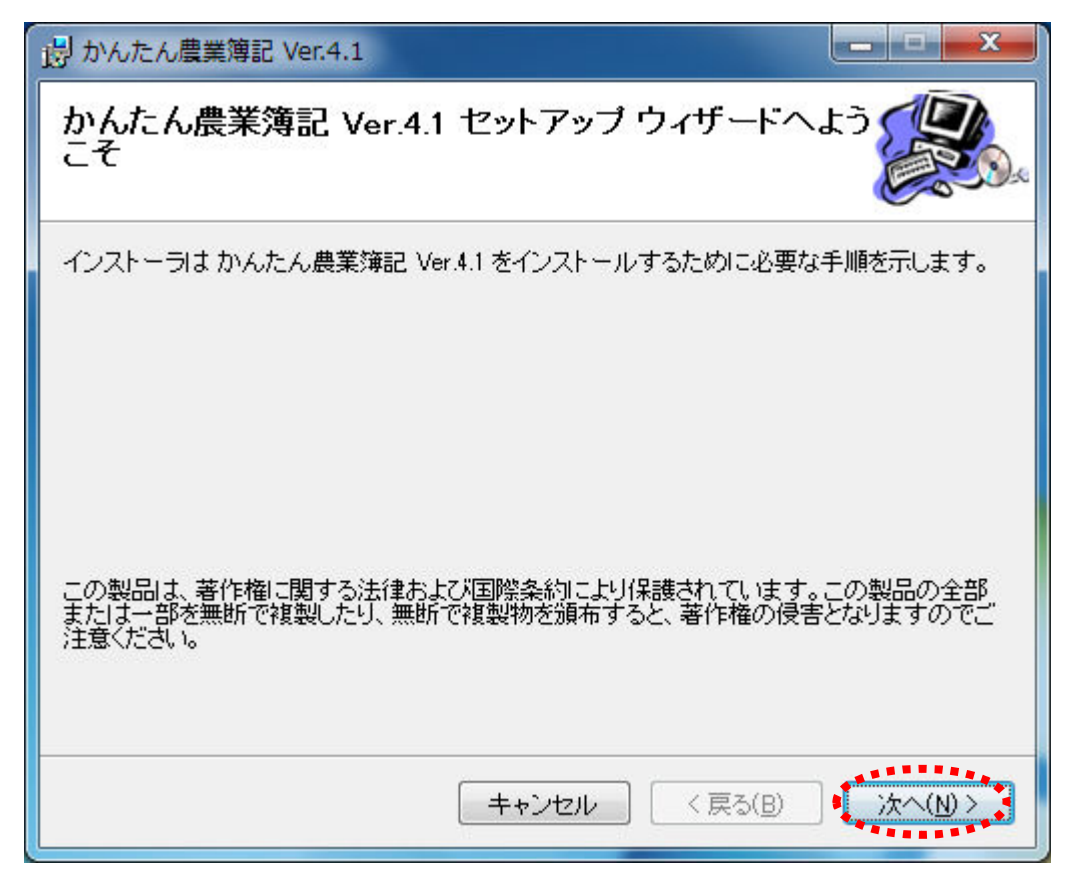

フォルダの場所はそのままで、すべてのユーザーになっているのを確認して、[次へ]で進めます。

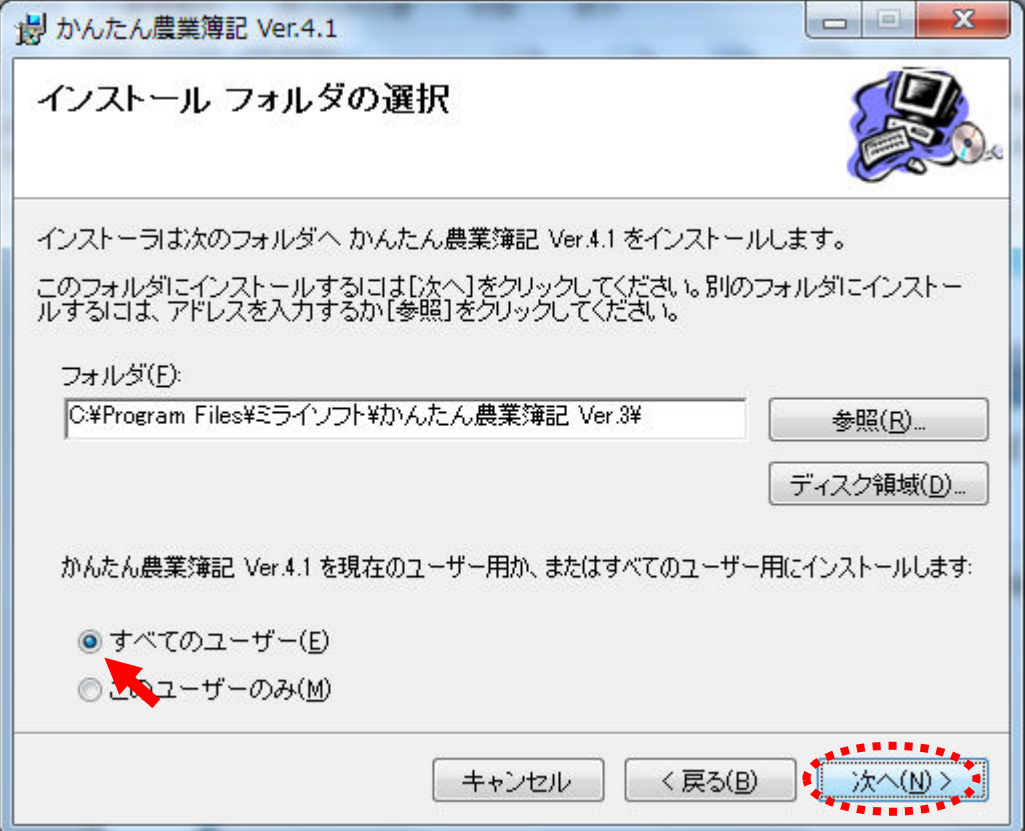

## [次へ]で進めます。

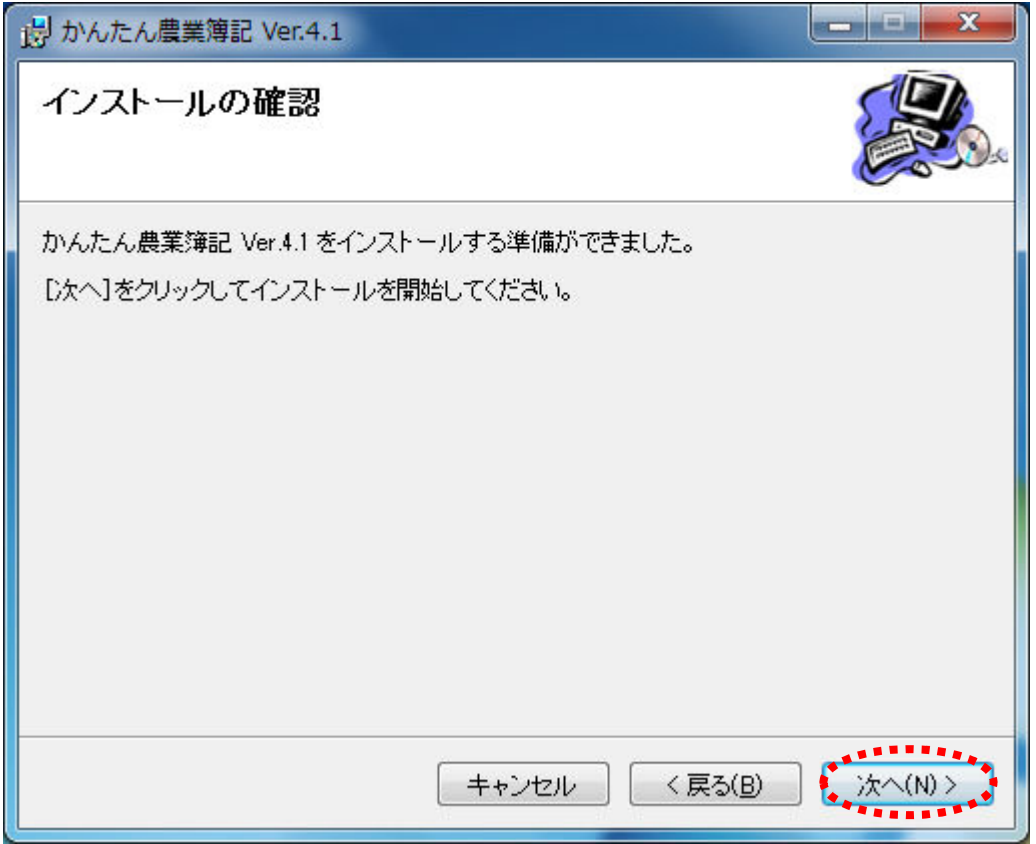

途中、以下のようなユーザーアカウント制御のメッセージが表示されたら、[はい]で進めてください。

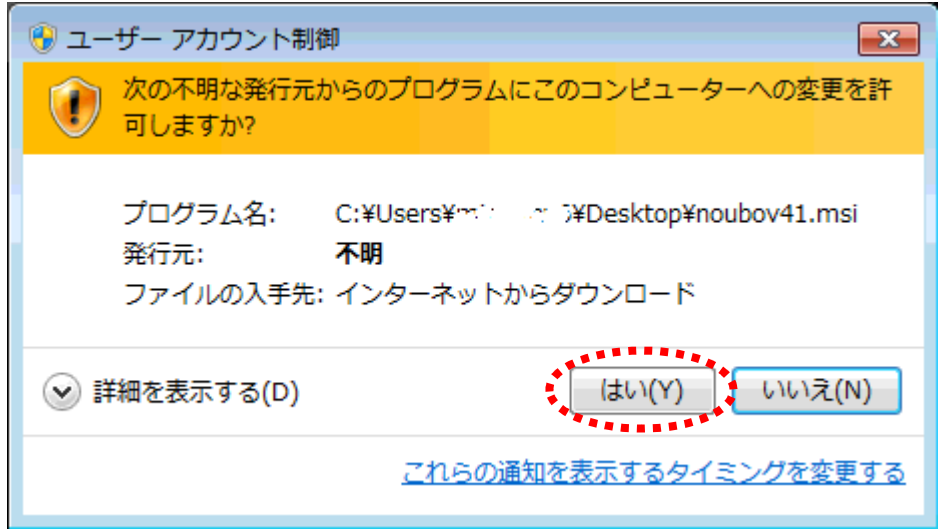

インストール中は以下の画面が表示されます。

パソコンのスペックにもよりますが 5 分程でインストールは完了します。

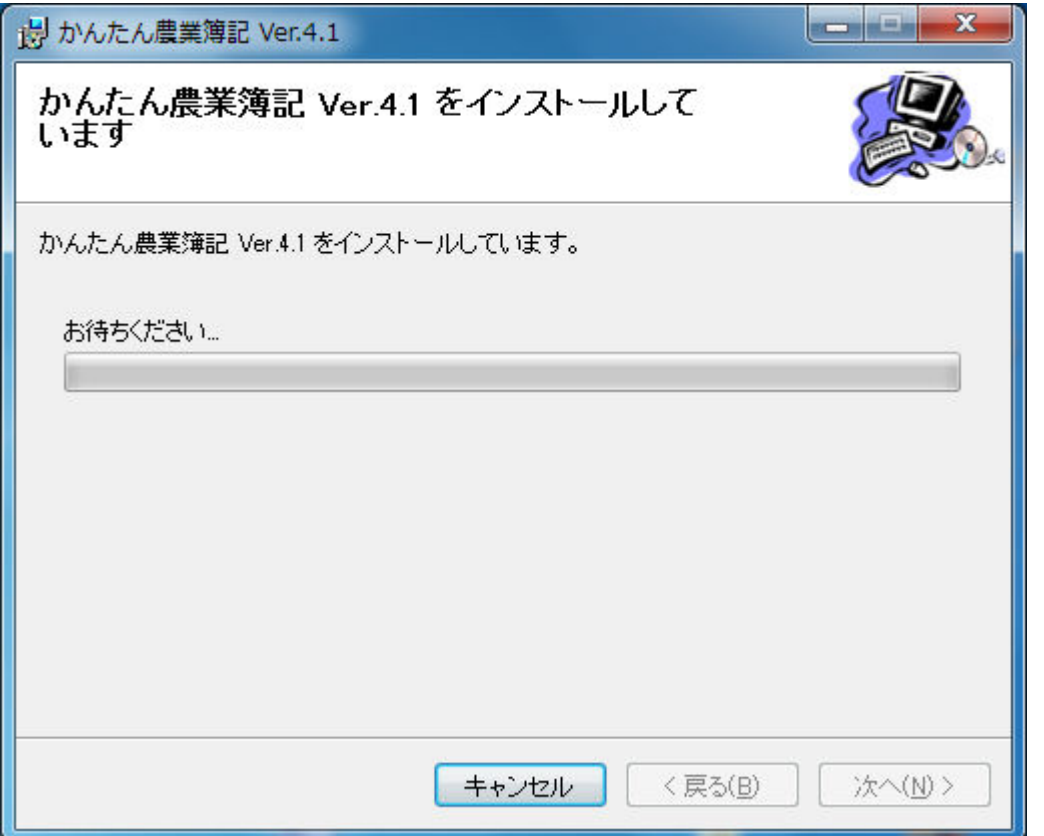

以下の画面で終了です。

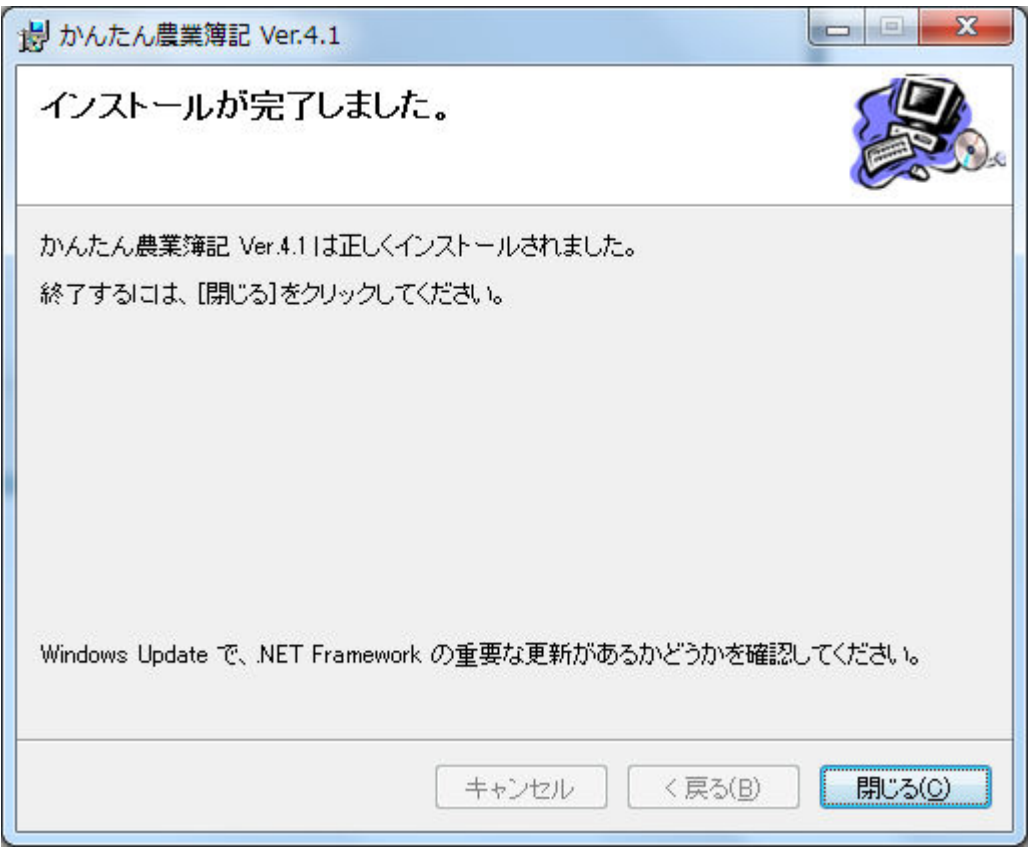

[閉じる]ボタンで終了すると、デスクトップに新しいアイコンが作成されています。

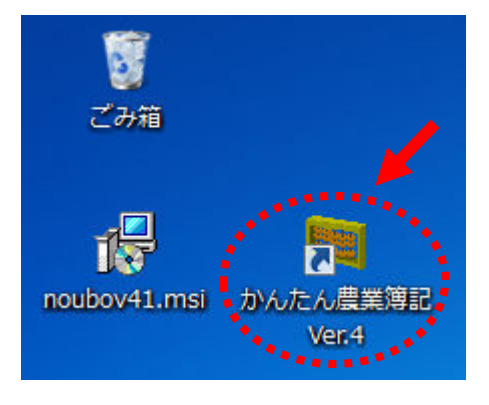

アイコンをダブルクリックすると、かんたん農業簿記のメニューが表示されます。

・操作に関しては、ヘルプメニューをご覧ください。

・また大変恐れ入りますが、体験版におけるお問い合わせはホームページのお問い合わせフォームよりお願い致 します。

http://www.miraisoft.com

有限会社ミライソフト 最終更新日:2017/6/10